第一章

前言

 $1 - 2$ 前言

目錄

## 前言

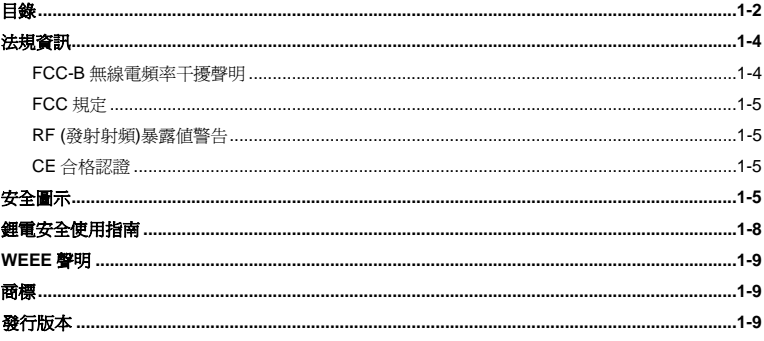

## 簡介

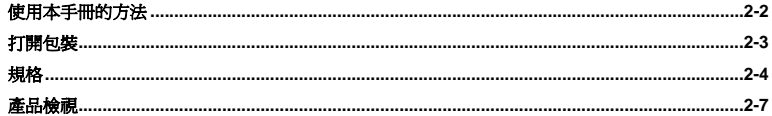

## $1 - 3$ 前言

## 使用入門

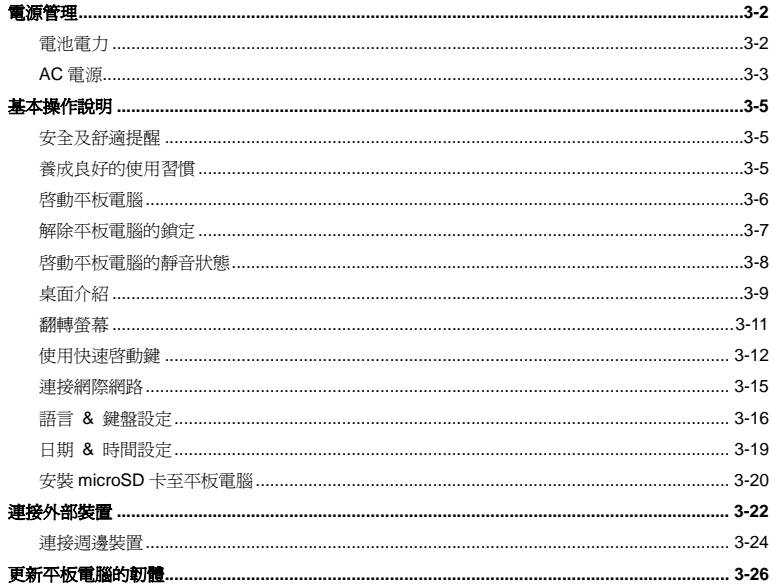

## 前言 法規資訊

## **FCC-B** 無線電頻率干擾聲明

本裝置經測試並證明符合 FCC 法規第 15 節 B 類數位裝置的規範。這些規範的目的在於針對住宅區所 產生的有害干擾,提供合理的防護。由於本裝置會產生、使用及發射無線電頻率能量,若未遵循操作 指示安裝與使用本設備,可能對無線通訊造成不良的干擾。然而在特定的安裝情形下,仍有產生干擾 的可能。請藉由關閉再開啓本裝置電源,來判定是否對無線電或電視收訊造成有害干擾;若有的話, 建議您以下列方法來修正干擾情形:

- 重新調整接收天線的方向或位置
- 拉大本裝置與接收器間的距離
- 將本裝置及接收器分別插到不同電路的插座上
- 請教經銷商或有經驗的無線電或電視技術人員

## 說明:

- ♦ 未獲標準管制單位明確核可之變更或修改,會讓使用者喪失操作本裝置的權利。
- ◆ 需使用遮罩線及 AC 電源線,以符合電磁輻射限制。

## 前言 **FCC** 規定

1-5

本裝置符合 FCC 法規第 15 節 B 類數位裝置的標準,並依下列二個前提操作:

- 本裝置不得產生有害的電波干擾。
- 本裝置接收所有可能接收到的電波干擾,包含可能造成不必要的電波干擾。

## **RF (**發射射頻**)**暴露值警告

此裝置必需根據廠商所提供的操作手冊來安裝和啓動,但是在與任何其它天線或信號傳送器連接時不 可以共置操作。請務必提供使用者和安裝者關於天線的操作指南和信號傳送器的運作狀態以便符合 RF(發射射頻)暴露值的規範 。

SAR (Specific Absorption Rate 特定吸收率):

- 最大値: SAR 値量測法 (1g)
- 802.11b(2.4GHz): 0.110 W/kg
- BT (1M): 0.021 W/kg

## **CE** 合格認證

● ● 茲聲明本裝置符合歐盟指令明訂之基本安全規定及其他相關條款。

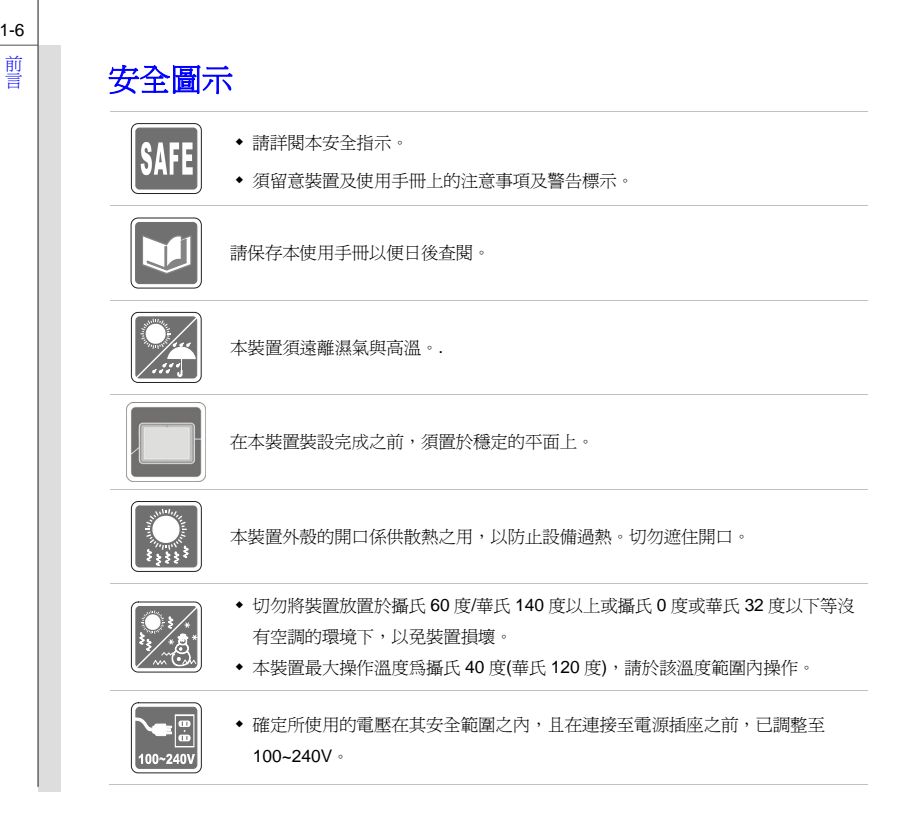

1-6

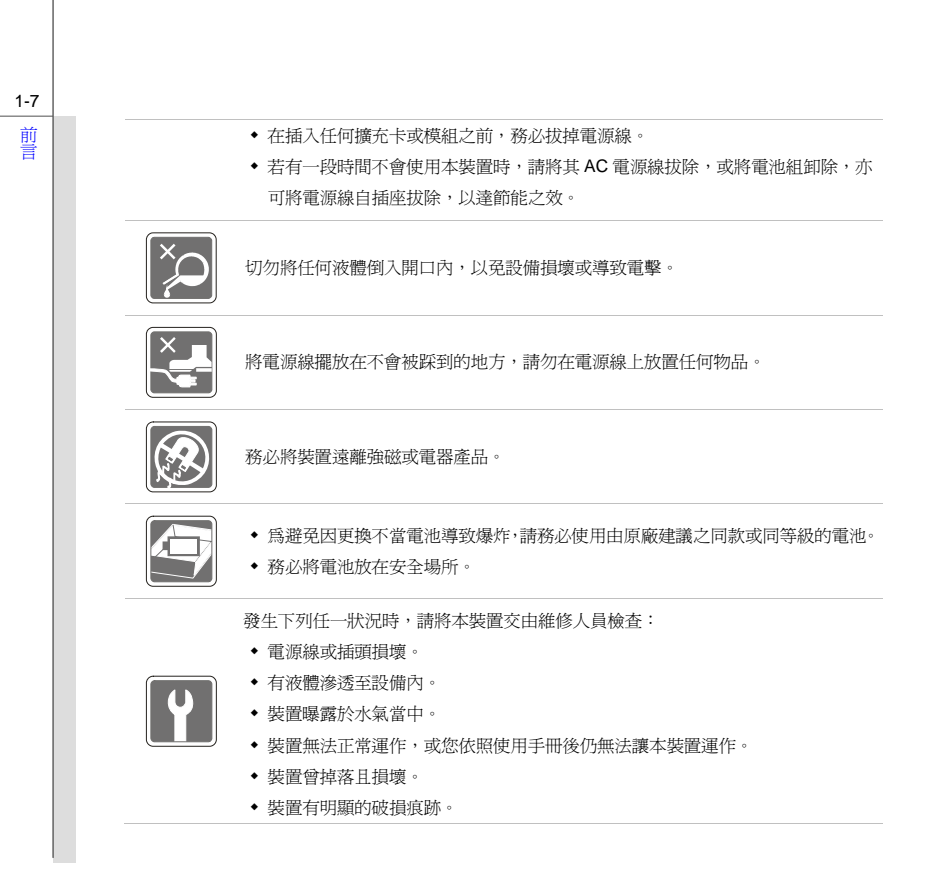

## 前 前 あいちゃく みんじょう 緑色産品特色

- 使用或閒置本裝置時得以減少能源消耗。
- 有限使用有害物質以減少危害環境與健康。
- 易於拆裝與回收。
- 鼓勵回收使用以減少自然資源的損耗。
- ◆ 藉由簡易的產品升級來延長產品的使用壽命。
- 經由回收策略來降低固體廢棄物。

### 環境方針

- 本裝置及其零組件在設計之初即設定為廢棄時可回收,請勿任意丟棄。
- 請聯絡當地經銷商有關處理及回收的訊息。

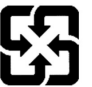

廢電池請回收

For better environmental protection, waste batteries should be collected separately for recycling or special disposal.

## 鋰電安全使用指南

CAUTION: Danger of explosion if battery is incorrectly replaced. Replace only with the same or equivalent type

recommended by the equipment manufacturer. Discard used batteries according to manufacturer's instructions.

1-9前言

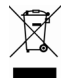

## **WEEE** 聲明

Under the European Union ("EU") Directive on Waste Electrical and Electronic Equipment, Directive 2002/96/EC, which takes effect on August 13, 2005, products of "electrical and electronic equipment" cannot be discarded as municipal waste anymore and manufacturers of covered electronic equipment will be obligated to take back such products at the end of their useful life.

## 商標

所有的商標均為其個別物主的財產。

## 發行版本

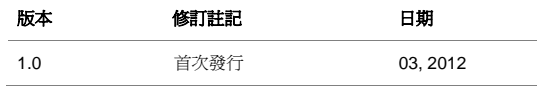

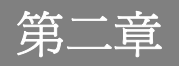

簡介

感謝您選擇由我們精心設計的平板電腦,此款精緻的平板電腦將讓您體驗愉快與專業的使用經驗。我 們很榮幸地讓我們的使用者知道此款平板電腦已通過完善的全面測試,並承襲我們一貫的可靠信譽和 客戶滿意度。

## 使用本手冊的方法

本手冊提供關於此款平板電腦的使用說明及圖解,建議您在開始使用平板電腦前,詳細閱讀本手冊。

第一章: 前言, 使用本平板電腦時相關的安全需知及注意事項。建議您於首次使用時詳閱上述說明。

**第二章:簡介**, 介紹此款平板電腦的各項配件, 拆開包裝盒後, 請檢查配件是否齊全, 如果任何配件 有缺失,請聯絡銷售此款平板電腦的經銷商。另外本章還提供此款平板電腦腦的規格,介紹各項功能 鍵、快速啟動按鈕、連接器、LED 燈號和外觀等。

第三章:使用入門,說明本平板電腦的基本操作,指導您按步就班地連結 AC 電源,並且連接各式外接 裝置、通訊設置等,有助於您在使用時更加得心應手。

## 打開包裝

首先,打開裝運的紙箱,仔細檢查包裝內所有的項目。如果以下內含項目損壞或缺失,請立即連絡您 當地的經銷商。請保留包裝外盒及包裝材料,以供日後運送裝置使用。包裝內應包含如下配件:

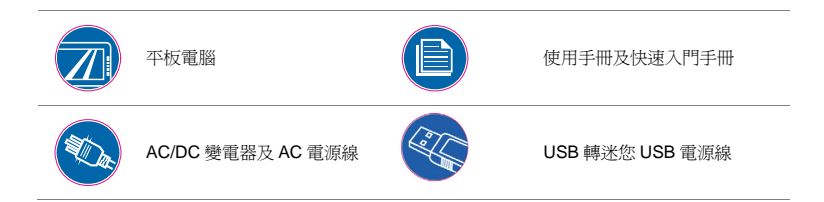

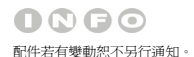

2-4 簡介

## 規格

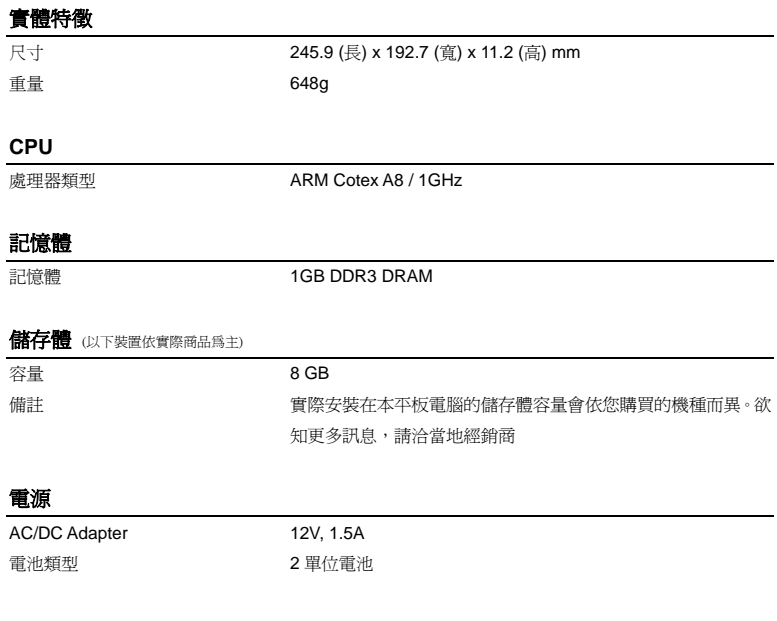

## **I/O** 連接埠

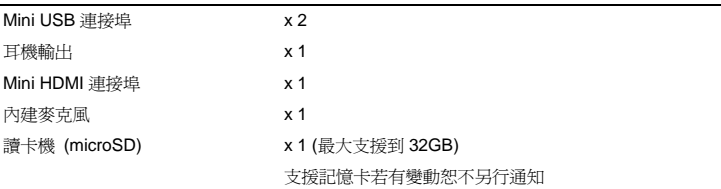

## 通訊埠 (以下裝置若有變動不另行通知)

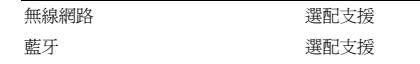

## 音效

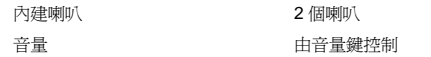

## 顯示器

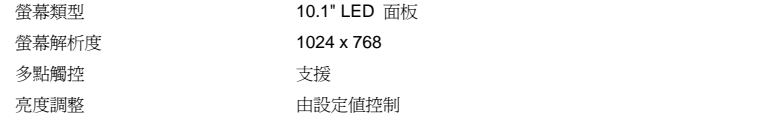

## 網路視訊攝影機

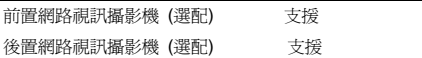

## 其他

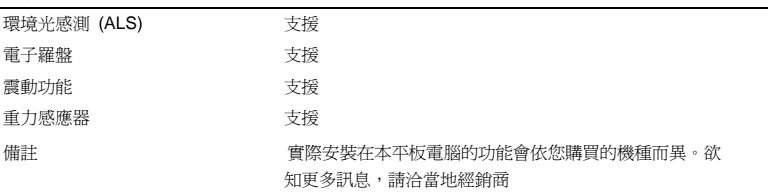

## 產品檢視

本節提供平板電腦的基本說明。閱讀以下說明將幫助您在使用電腦前更清楚其外觀。請注意本章平板 電腦示意圖僅供參考,有可能與您實際購買的產品不同。

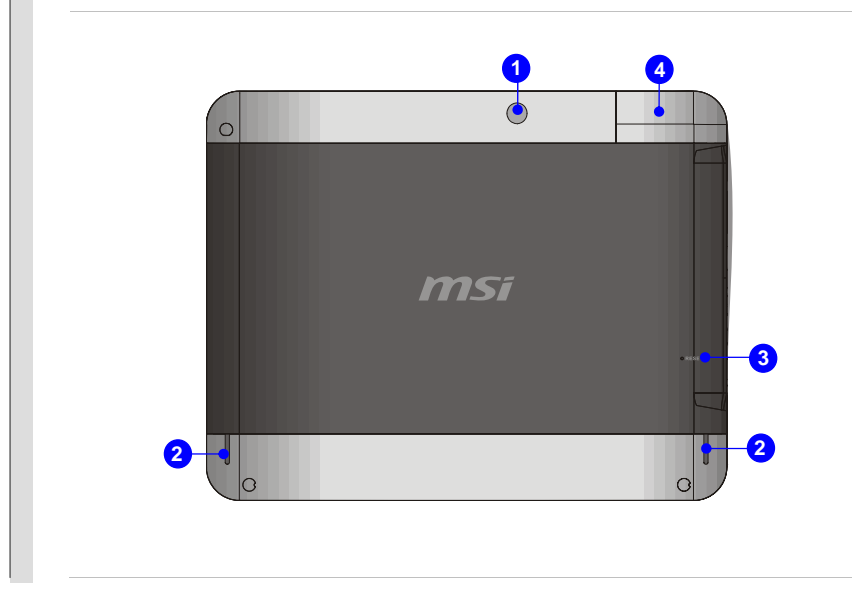

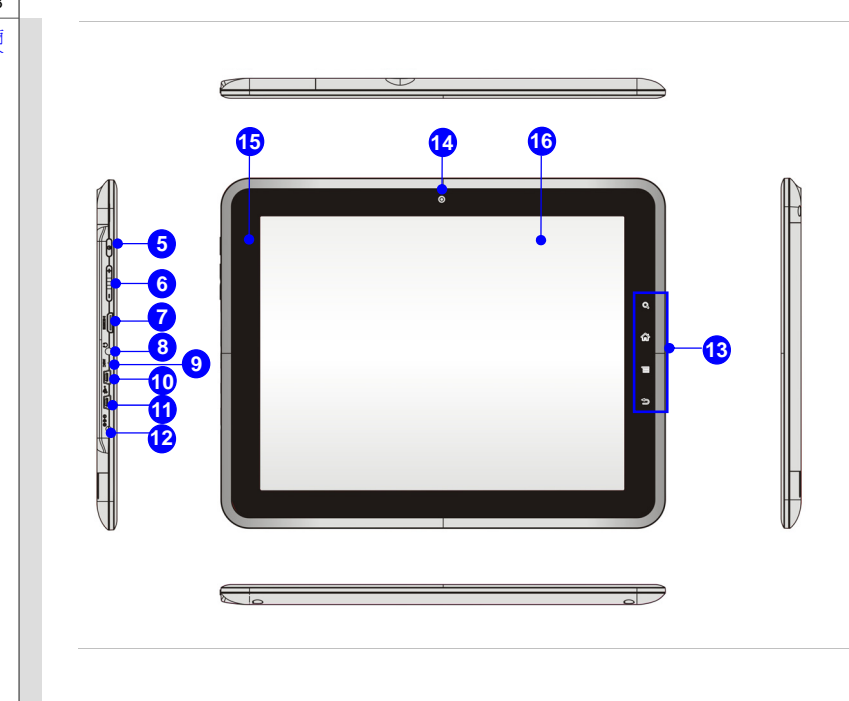

2-8

簡介

## **1.** 後置網路視訊攝影機

內建網路視訊攝影機可使用在影像攝影、錄影、視訊、以及其他互動式應用程式。

## **2.** 立體聲喇叭

可輸出高品質的音效,並支援立體聲系統和 Hi-Fi 功能。

### **3.** 重設孔

當您所使用的平板電腦當機時,可以使用使用一根拉直的迴紋針插入重設孔中來重新啓動平 板電腦。

## **4.** 讀卡機

內建讀卡機支援 microSD 記憶卡。請洽詢當地經銷商以獲得最新支援記憶卡種類訊息,若有 變動恕不另行通知。

### **5.** 電源按鈕

按本鈕啟動或關閉平板電腦。

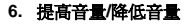

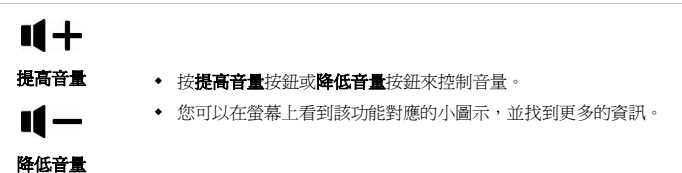

#### **7. Mini HDMI** 連接埠

HDMI (High Definition Multimedia Interface) 為個人電腦、顯示器或消費型電子產品的新式標 準介面,以單一連接線來支援標準或增強型高解析度影像及多聲道數位音響。

### **8.** 耳機連接埠

用於外接喇叭或耳機。

### **9.** 內建麥克風

本機內建麥克風,使用方式與一般麥克風相同。

#### **10. Mini USB** 連接埠 **(**主機端**)**

透過 USB 轉 miniUSB 連接線可以讓平板電腦連接 USB 介面的週邊裝置,例如滑鼠、鍵盤、 數據機、可攜式硬碟模組、印表機等。

### **11. Mini USB** 連接埠 **(**週邊裝置**)**

此 USB 連接埠可以讓其它裝置連接至平板電腦。

### **12.** 電源插孔

連接 AC/DC 變壓器以提供平板電腦電力。

### **13.** 快速啓動感應鍵

使用下列快速啓動感應鍵來啓動特定程式功能或工具。藉由這些快速啓動感應鍵的協助,有 助於您在使用時更加流暢。詳情請參閱第三章。

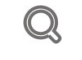

## **Search**

按本鍵會啓用 Search 應用程式

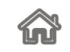

### **Home**

按本鍵會回到電腦桌面

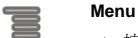

按本鍵會開啓 Menu 功能

#### **Back**

按本鍵會回到上一頁或上一個動作

## **14.** 前置網路視訊攝影機

內建網路視訊攝影機可使用在影像攝影、錄影、視訊、以及其他互動式應用程式。

## **15.** 狀態 **LED** 燈號說明

### 電池狀態

- 電池正在充電時會顯示綠光
- 充電結束時指示燈會熄滅
- 閃綠光時表示電池可能故障或 AC/DC 變壓器未連接

### **16.** 多點觸控螢幕

這台平板電腦配有人性化的多點觸控螢幕,您可以使用手指點擊螢幕來和多媒體軟體互動、 玩遊戲、閱讀電子書、開啟檔案、玩特效、瀏覽照片及上網,享受獨特又另人讚嘆的操作樂 趣。

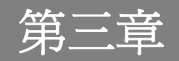

## 使用入門

## <sup>使</sup><br>周 電源管理

## 電池電力

您的平板電腦配備有高容量鋰離子電池組。充電式鋰離子電池組為平板電腦的內部電力來源。

但是,這個平板電腦所配備的電池組不能由使用者自行更換,若使用者自行拆解平板電腦更換電池組 可能會造成損壞。

請勿嘗試拆解電池組,以免電池組損壞。另外,請注意電池組保固部份,若由未授權人員自行拆除, 保固立即失效。

請遵循當地的法律及規定來丟棄用過的電池組。

## 保持電池電力

保持足夠的電池電力,對維持系統正常運作來說非常重要。若未能有效地管理電池電力,已儲存的資 料及自訂設定可能會遺失。

遵循下列提示可有效延長電池壽命,避免電池突然沒電。

- 若系統將閒置一陣子,請暫停系統作業,或縮短暫停計時器的時間間隔。
- 若長時間不用,則請直接關閉系統。
- ◆ 關閉不必要的設定,或移除閒置的週邊設備。
- 盡可能讓電腦連上 AC/DC 變壓器。

使<br>用 **電池組充電**<br>八 電池組安裝於平板電腦上即可充電。請注意下列電池組充電事項:<br>門

- ◆ 如果雷池組沒有充飽,請先儲存淮行中的工作,結束所有正在執行的程式並關機,或儲存至磁 碟。
- 連接外部 AC/DC 變壓器。
- 使用系統、暫停系統作業、關機並關閉系統,上述動作均不會中斷電池組的充電過程。
- ◆ 電池組使用鋰離子電池,並沒有「記憶效果」,因此開始充電前,不需先將電池組放電。但若 要將電池的使用時間最佳化,我們建議三個月將電力用盡一次。
- 實際的充電時間會視使用的應用程式而定。

## **AC** 電源

第一次使用平板電腦時,建議您連接 AC/DC 變壓器並使用 AC 電源。連接變壓器後,電池便會立即 充電。

請注意包裝內的 *AC/DC* 變壓器適用於您的平板電腦;使用其他型號的變壓器可能會對電腦或電腦上 的其他裝置造成損害。

因 *AC/DC* 變壓器使用中會產生熱能,故請勿以物品覆蓋變壓器。

- 使用入門 連接 **AC** 電源 1. 打開包裝,拿出 AC/DC 變壓器。
	- 2. 將變壓器的 DC 端插入平板電腦,然後將 AC/DC 變壓器插入電源插座。

## 切斷 **AC** 電源

當要您拔掉 AC/DC 變壓器,應該:

- 3. 先從電源插座拔出 AC/DC 變壓器。
- 4. 從平板電腦將變壓器的 DC 端拔出。

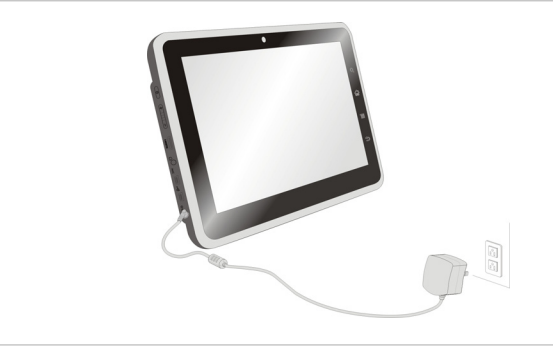

使<br>用<br>門 初果您是剛使用平板電腦的新手,請閱讀下列提示,好讓您能以安全及舒適的方式來使用本電腦。

## 安全及舒適提醒

平板電腦為可攜式平台,讓您能在任何地方使用。但若要長時間使用平板電腦,選擇良好的工作環境 就顯得特別重要了。

- 工作區域應具備足夠的照明。
- 選擇適當的桌椅,並依使用時的姿勢調整高度。
- 避免在會造成不適的地方使用平板電腦。
- 平板電腦為電子裝置,請小心照顧以免造成個人傷害。
- 平板電腦的操作環境溫度不要超過攝氏 40 度(華氏 104 度)以上。

## 養成良好的工作習慣

若要長時間使用平板電腦,養成良好的工作習慣也相對重要,否則會造成不適或工作傷害。在操作時 請記住下列提醒:

- 經常變換操作電腦時的姿勢。
- 經常伸展身體運動。
- 在工作一段時間後,記得要休息一下。

# 使<br>用人**啓動平板電腦**<br>門

請依下列步驟啟動您的平板電腦:

- 1. 先將平板電腦接上電源線。 找出電源按鈕的位置,如圖所示。
- 2. 按下電源按鈕約三秒,平板電腦震動後即可啓動。

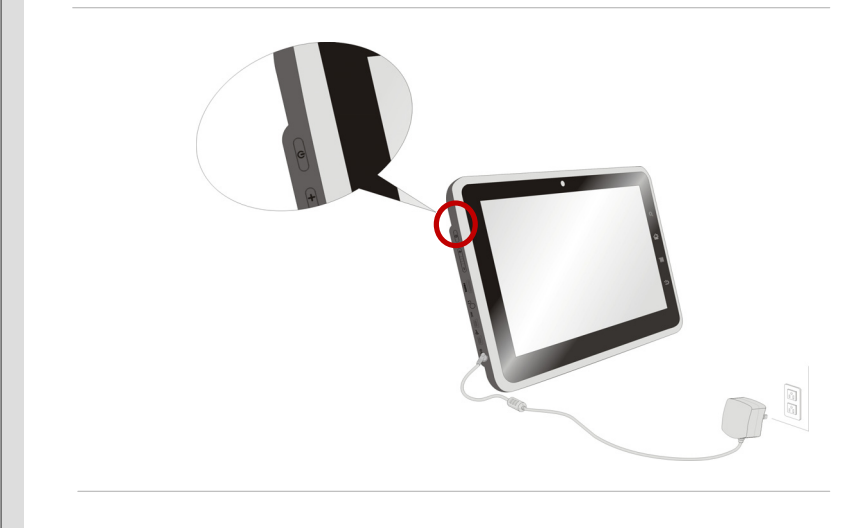

# 使用<br>用入**門 解除平板電腦的鎖定**<br>門

當平板電腦啟動後,您可以看到如下的鎖定畫面,請參閱以下的步驟來為平板電腦解除鎖定。

 $\bullet$  $\bigcirc$  $9:3$ msi  $\bullet$ 

1. 先點選畫面上所顯示的鎖定圖示並往上拖曳。

2. 此時就會出現解鎖後的畫面如圖示:

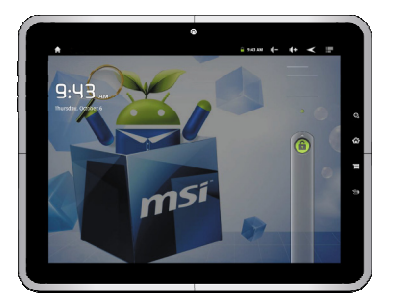

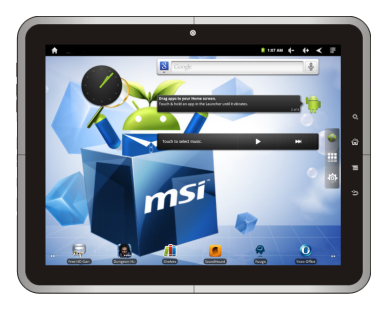

# 使用<br>用入**啓動平板電腦的靜音狀態**<br>門

先點選畫面上所顯示的音量圖示並往下拖曳來啟動平板電腦靜音的狀態。

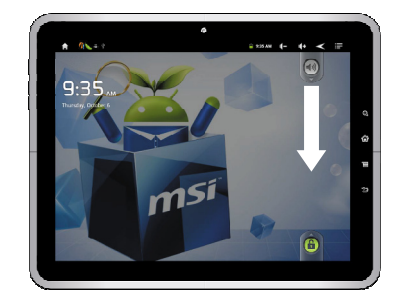

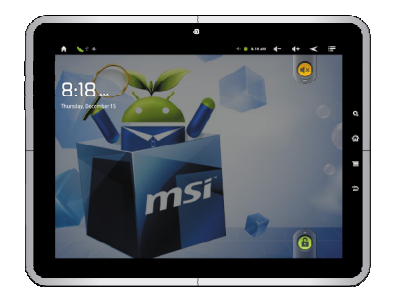

或者按下電源按鈕約三秒,同時點選「Silent mode」選項使平板電腦進入靜音的狀態。

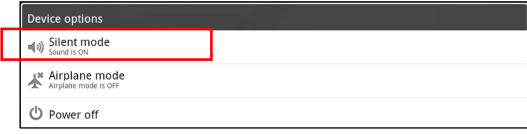

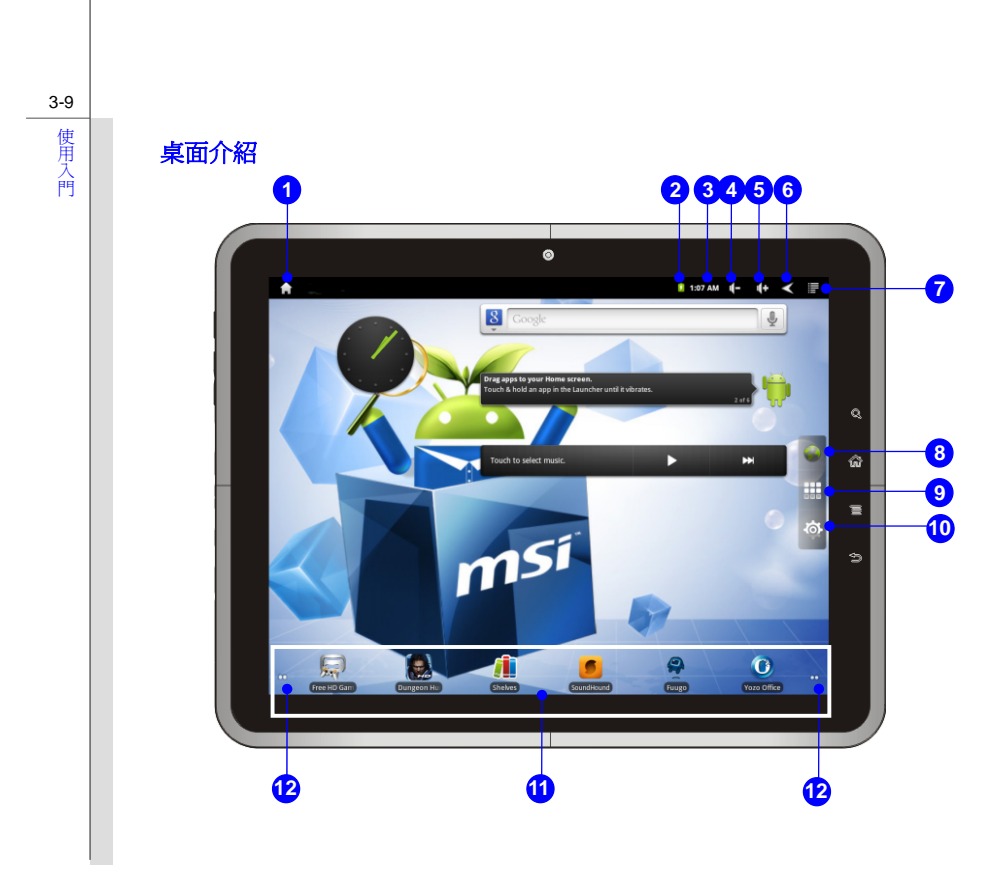

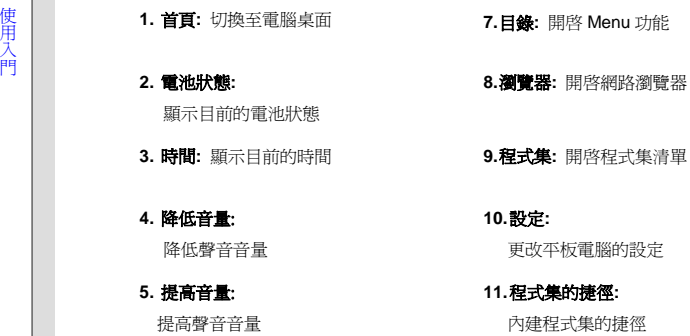

**6.** 返回: 切換畫面到上一頁或上一個 **12.** 頁面**:** 顯示目前的頁面位置 動作

請注意桌面上的顯示圖示會依據您所使用的韌體而有改變。

# 使<br>用 **翻轉螢幕**<br>門

本平板電腦配備有重力感應器,不管是您要打橫還是直立看網頁、檔案、照片還是影片等等,都 能讓您體驗無限的驚喜。當平板電腦的翻轉時,螢幕畫面會隨著平板電腦的翻轉而自動轉動。

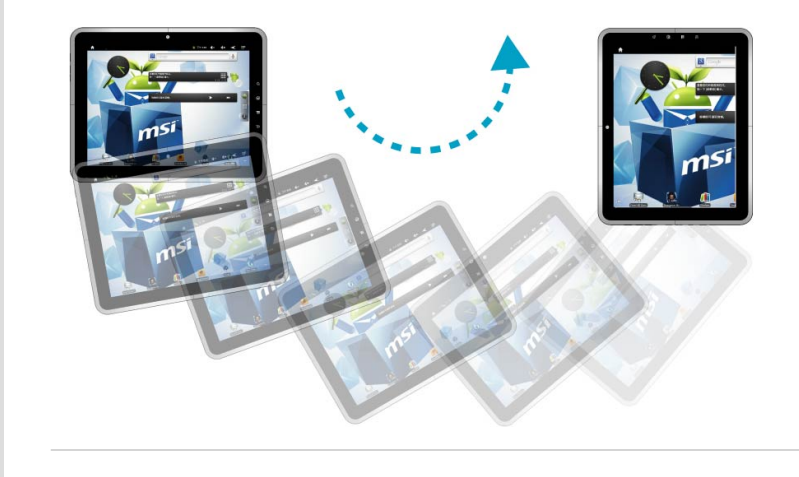

# 使<br><sub>用</sub> **使用快速啓動鍵**<br>門

這台平板電腦內建了幾個快速啟動鈕用來啓動特定程式功能或工具。

**Search**  按本鍵會啓用 Search 應用程式 $\begin{array}{l} 0.9999 & \mathrm{d} \tau = \begin{array}{c} 0.999 & \mathrm{d} \tau = 0.999 & \mathrm{d} \tau = 0.999 & \mathrm{d} \tau = 0.999 & \mathrm{d} \tau = 0.999 & \mathrm{d} \tau = 0.999 & \mathrm{d} \tau = 0.999 & \mathrm{d} \tau = 0.999 & \mathrm{d} \tau = 0.999 & \mathrm{d} \tau = 0.999 & \mathrm{d} \tau = 0.999 & \mathrm{d} \tau = 0.999 & \mathrm{d} \tau = 0.999 & \mathrm{$  $\hat{\mathbf{r}}$ **B** page  $\sim$ **K** 

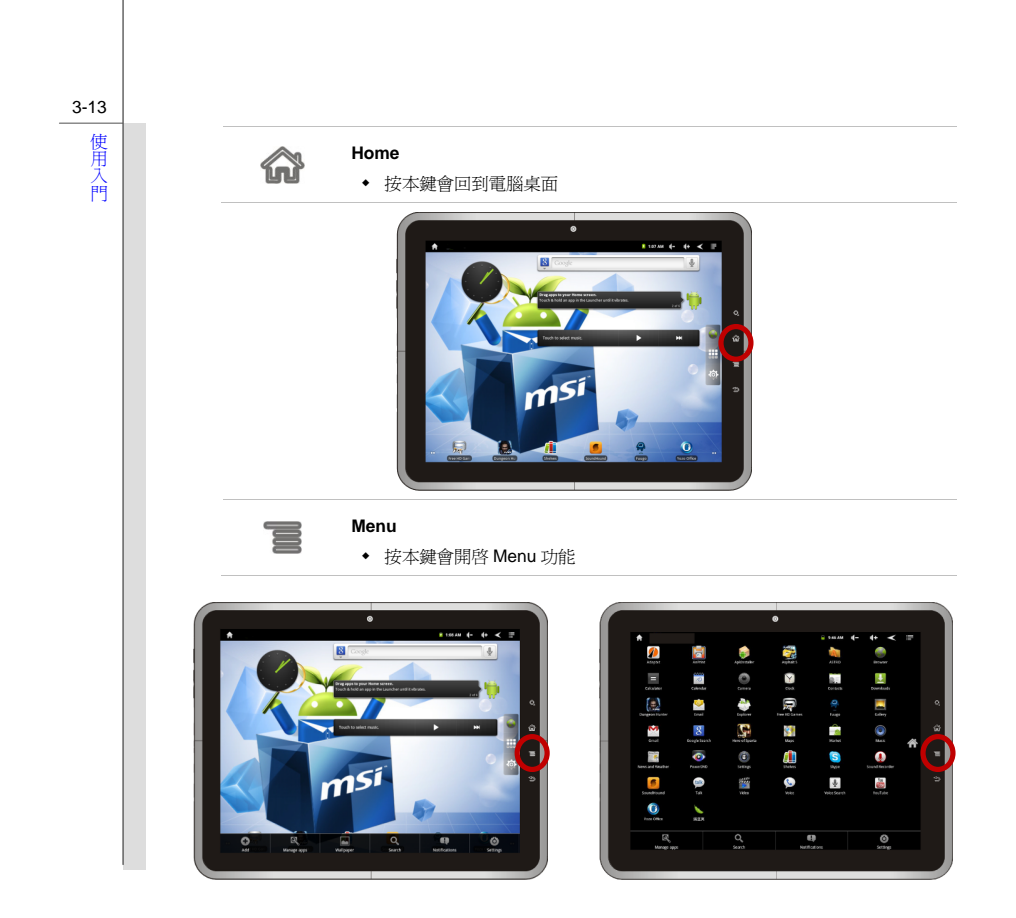

按本鍵會回到上一頁或上一個動作

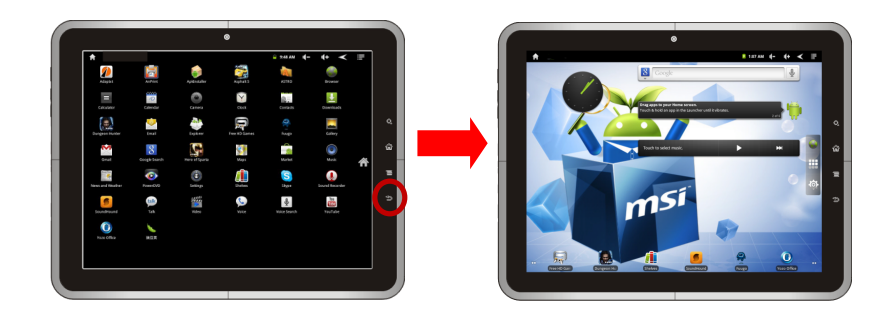

3-14

使用入門 **Back** 

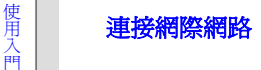

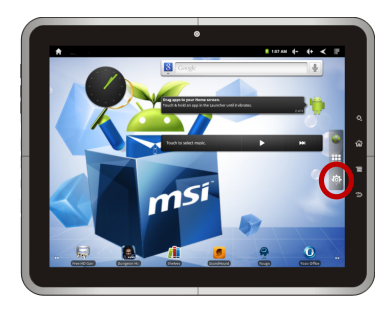

請點選首頁上的「Setting」按鈕→ 選擇「Wireless & networks」→ 選擇「Wi-Fi」並開啓 Wi-Fi 功能 → 選擇「Wi-Fi」設定,此時畫面上會出現可以使用的無線網路清單,請選擇您欲使用的無線網路並 輸入您所得到的授權碼來上網。

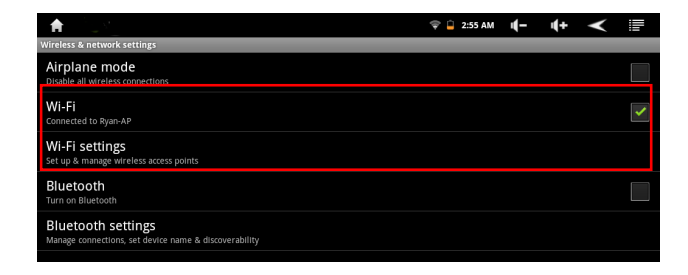

3-15

# 使用入門 語言 **&** 鍵盤設定

請點選首頁上的「Setting」按鈕並參閱以下的步驟來作語言&鍵盤的設定。

1. 請先選擇「Language & Keyboard」。

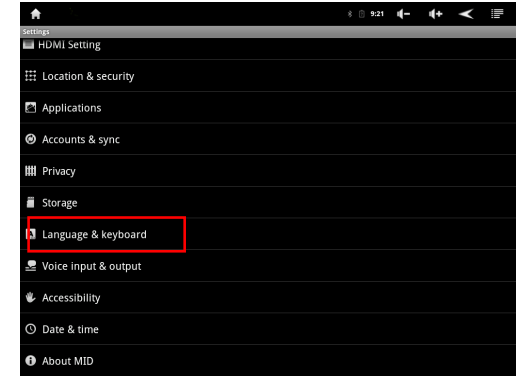

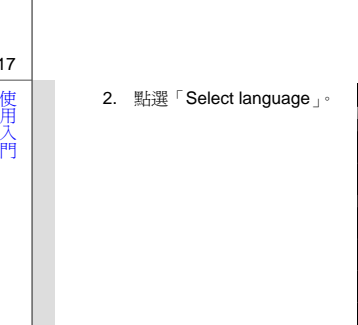

3-17

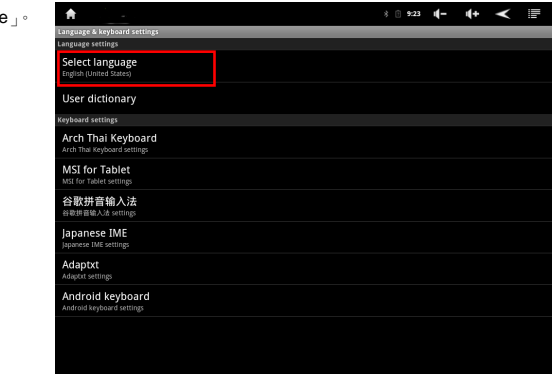

- 3. 請選擇您欲使用的語言別。
	- 或

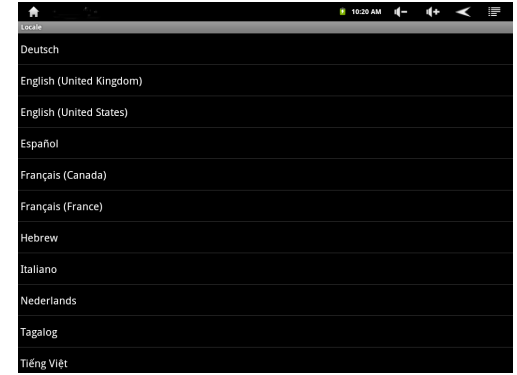

## 3-18

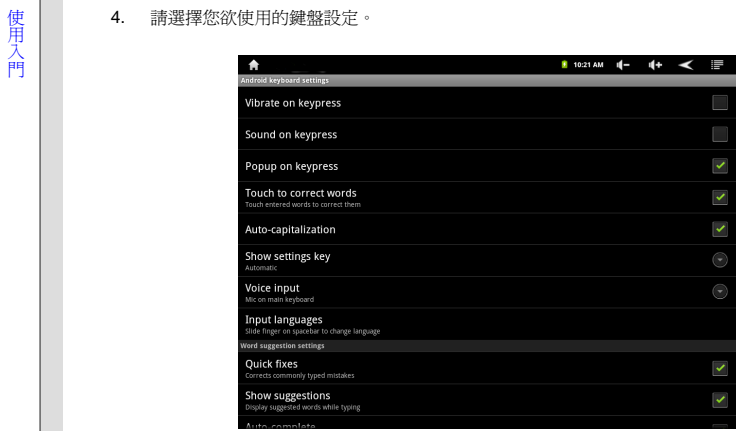

# 使用入門 日期 **&** 時間設定

請點選首頁上的「Setting」按鈕→ 選擇「Date & Time Settings」來作設定。

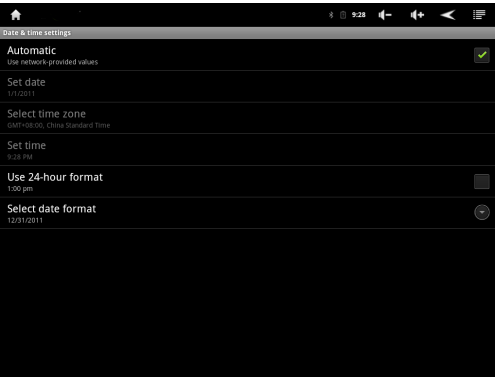

3-20

# **使量<br>用入口<br>門**

請點選首頁上的「Setting」按鈕並參閱以下的步驟來作語言&鍵盤的設定。

1. 先找出平板電腦上的 microSD 卡插槽,如圖示。

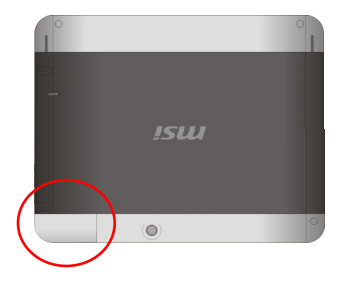

2. 以指尖掰開 microSD 卡插槽蓋, 在試著拿出 microSD 卡插槽蓋時請小心您的手指頭。

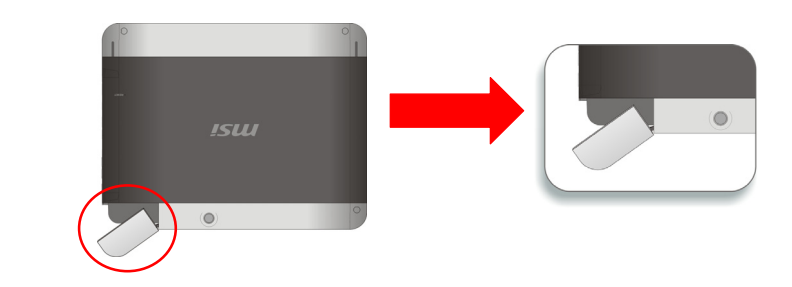

使用の 3. 用手將您所購買的 microSD 卡正確的插入插槽,如圖示。 插好之後請關上 microSD 卡插槽蓋。<br>用入<br>門

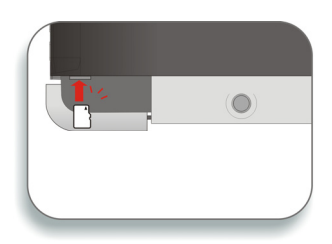

3-21

使用入門 連接外部裝置 平板電腦的 I/O(輸入/ 輸出) 埠讓您連接週邊裝置。以下所列出之設備僅供參考。

### 使用無線網路連接**(**選配支援**)**

本平板電腦配備無線網路模組,可讓使用者透過標準的 IEEE 802.11 無線網路技術快速傳輸資料。 此技術賦予使用者高度行動力,能夠在廣大的涵蓋範圍內隨處移動,同時保持網路連線。

藉由使用 64 bit/128 bit 的有線同等隱私(WEP)加密技術以及 Wi-Fi 保護存取功能,選配的內建無 線網路便可成為更有效且安全的無線通訊方案。

如需更多有關使用無線網路連線的說明或詳細步驟,請尋求資訊管理人員或網路管理員的協助。

## 使用藍牙連接**(**選配支援**)**

本平板電腦配備藍牙模組,支援使用者連接多元的藍牙裝置。藍牙可透過安全的廣域未授權工業、科 學與醫學 (ISM) 2.4 GHz 短距無線電頻率頻寬,將行動電話、個人電腦、印表機、GPS 接收器、PDA、 數位相機與遊戲主機等裝置彼此連接並交換資訊。

如需更多有關使用藍牙功能的說明或詳細步驟,請尋求資訊管理人員或網路管理員的協助。

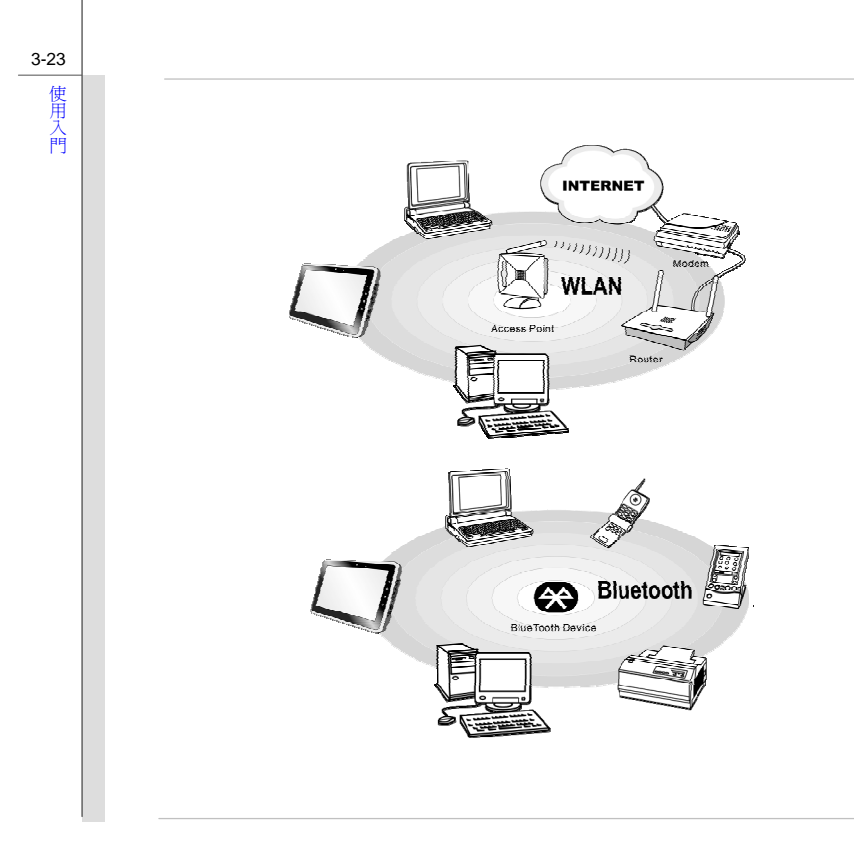

## 使<br>用人工<br>門

3-24

## 連接 **USB** 裝置

本平板電腦有 USB 埠可供連接各種 USB 裝置,如滑鼠、鍵盤、數位相機、網路攝影機、印表機及外 接儲存裝置等。連接上述這些裝置前,如有需要請先安裝其驅動程式,再將該裝置連接到電腦。本電 腦可自動偵側新安裝的 USB 裝置,但若未偵測到的話,請手動於「開始」**/**「控制台」**/**「新增硬體」 來新增新裝置。

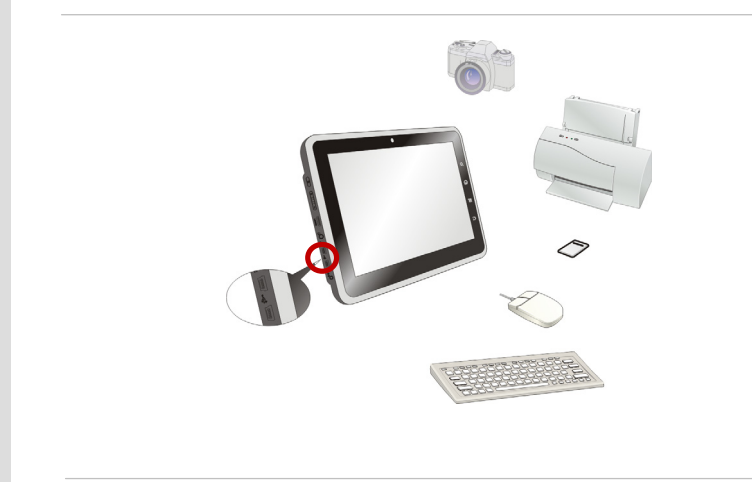

使**通接外部螢幕裝置到迷您 HDMI 埠<br>用 HDMI (High Definition Multimedia Interface) 為個人電腦、顯示器或消費型電子產品的新式標準<br>門 介面,以單一連接線來支援標準或增強型高解析度影像及多聲道數位音響。** 

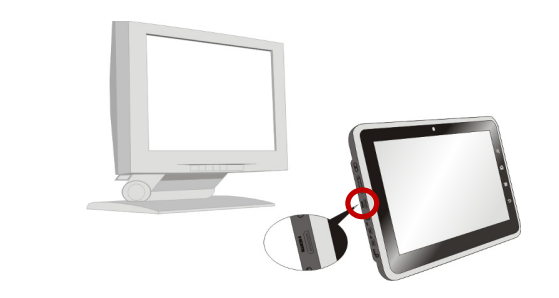

預設連接至外部顯示器或電視會有回應。如果沒有,請切換顯示模式。或者於作業系統中設定「顯示 內容」,以變更顯示模式。

## 使<br>用人**更新平板電腦的韌體**<br>問人

您可以透過另一台筆記型電腦或桌上型電腦來更新平板電腦的韌體,並請確認您的平板電腦韌體為最 新版本。 更新韌體會加強您的平板電腦效能,關於更多詳細的更新方式請參閱以下的訊息。

在更新平板電腦韌體前,您必需:

- 先備份您的個人資料到平板電腦中。
- 請先確認您的平板電腦平板電腦有充飽電源,請先將變壓器的 DC 端插入平板電腦,然後將 AC/DC 變壓器插入電源插座。
- 更新韌體。關掉閒置沒有使用的程式。
- 需要 USB 傳輸線。
- 啓動您的筆記型電腦或桌上型電腦,並請確認有連上網際網路。

# 使<br>用<br>入 (1) 請由以下的網址來爲您的平板電腦平板下載最新的韌體 http://www.msi.com。<br>門 **關於詳細的訊息,若您無法由此網站取得最新的韌體,請洽詢當地的經銷商關於詳細的訊息。**

請先至以上的網址並選擇「Download」,然後選取如下圖中的壓縮檔來找到最新的韌體。

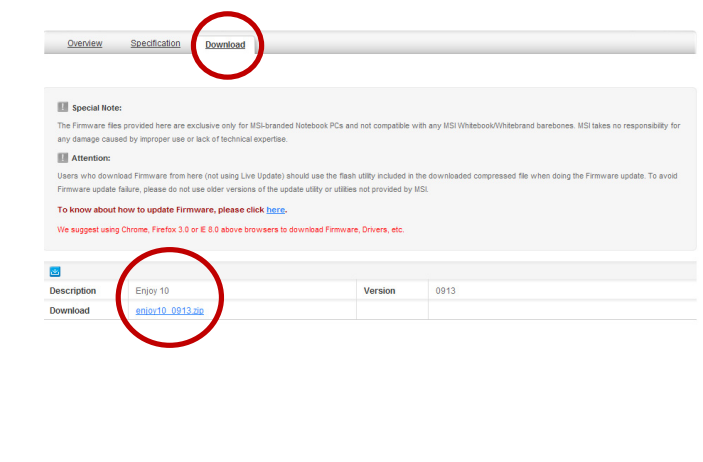

3-27

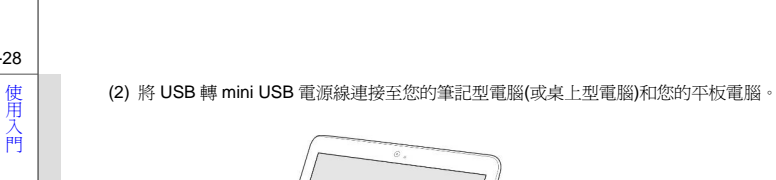

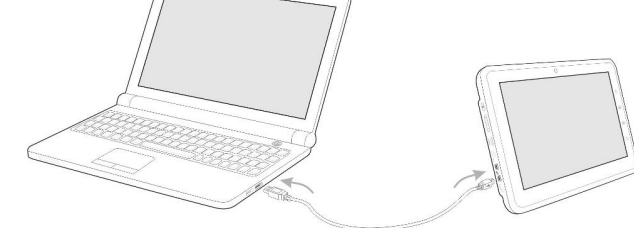

## 請注意 *USB* 連接埠會依據您所購買的平板電腦實機而異。

(3) 請點選並往下拖曳狀態列來開啓詳細的資訊,然後請選擇「USB Connected」。

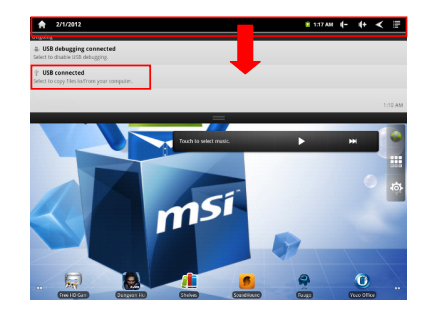

3-28

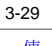

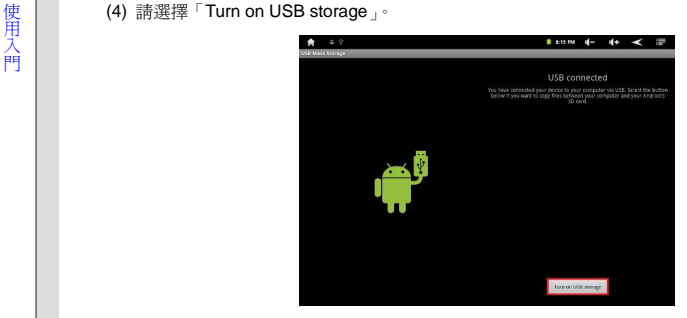

(5) 此時有「MSI WINPAD」的 Auto-play 對話框會出現在筆記型電腦或桌上型電腦的畫面上,請 選擇「Open folder to view files」。

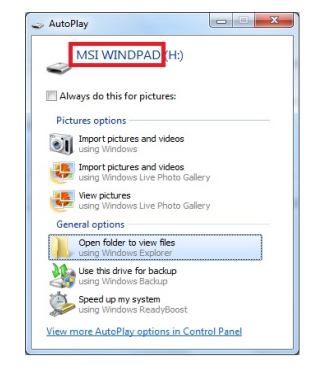

# 使用の<mark>等には、情名必須是 「update.img<sub>」</sub>, 如果不是,請重新命名。</mark><br>八 7: *注意事項 1: 檔名必須是「update.img<sub>」</sub>, 如果不是,請重新命名。*<br>門 *注意事項 2: 請記得將軔體複製到根目錄*。

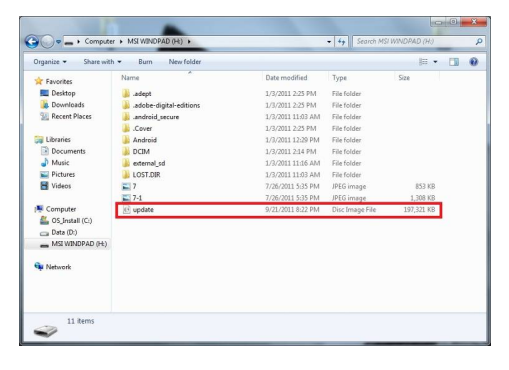

(7) 請選擇「Turn off USB Storage」。

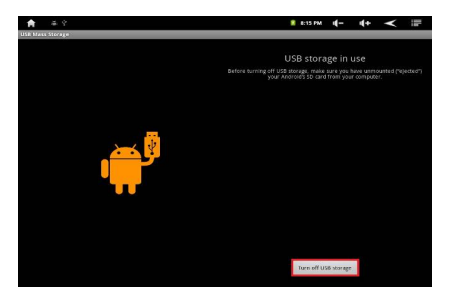

使 | (8) 請選擇「Install」,或者您也可以點選「Cancel」稍候再來更新韌體。請參閱上述的步驟來<br>用<br>| 開啓/關閉 USB 容量設定並重新返回這個對話框。

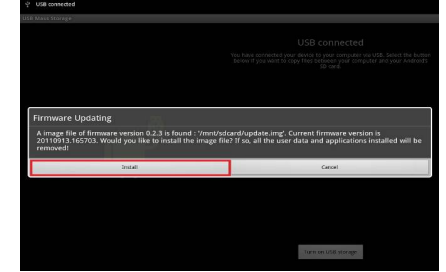

(9) 請保持您的電源線在連接的狀態,在更新完韌體後系統會自動重新開機。

## 重要 *1:* 當系統在更新韌體時請不要觸碰到螢幕畫面。

#### Recovery system v1.3.37

=== UPDATE ===<br>Find and check firmware...

**Please KEEP your USB cable or DC-in connect**<br>Do NOT remove SD card from the device

Writing KERNEL ....<br>Checking KERNEL ...<br>Writing BOOT ....<br>Writing BOOT ....<br>Writing RECOVERY ....<br>Writing RECOVERY ....<br>Writing SYSTEM ...<br>Writing SYSTEM ...<br>Writing BACKUP ....<br>Writing BACKUP ....<br>Writing BACKUP ....<br>Writ

#### 3-31

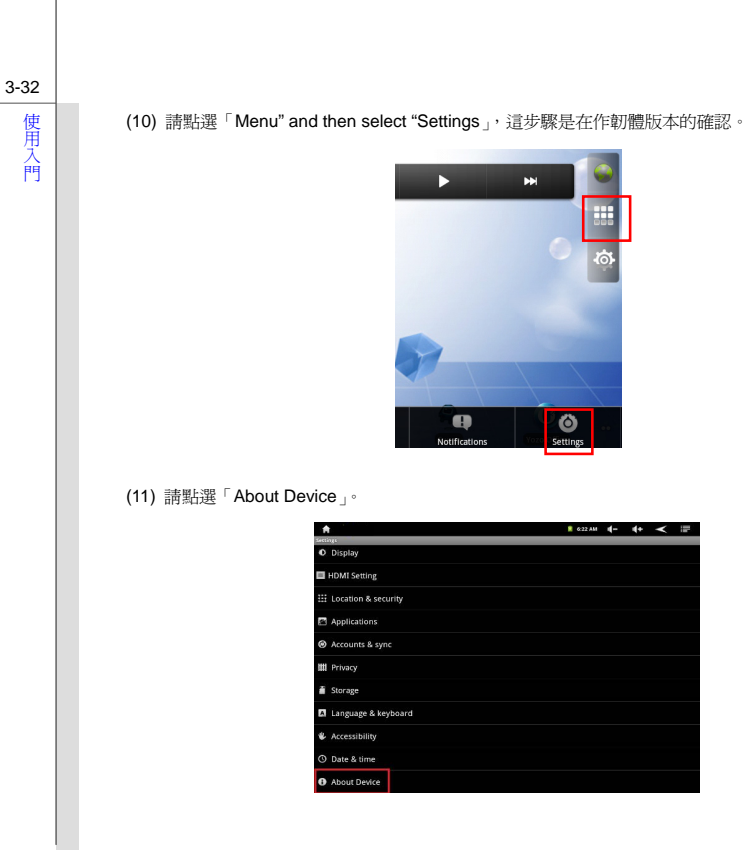

3-33

使<sub>開</sub> (12) 此時韌體已完成更新,請確認「Build number」為最新的並且與網站上所顯示的最新韌體的時間<br>用<br>門

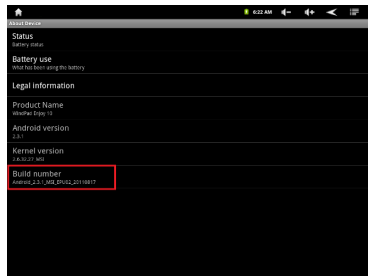